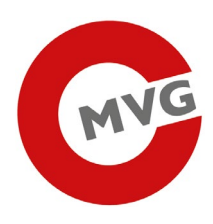

# AT ISSUER API TESTING WITH TEST TOOL

23.04.2019

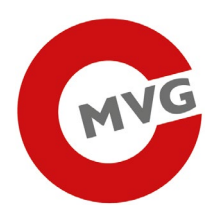

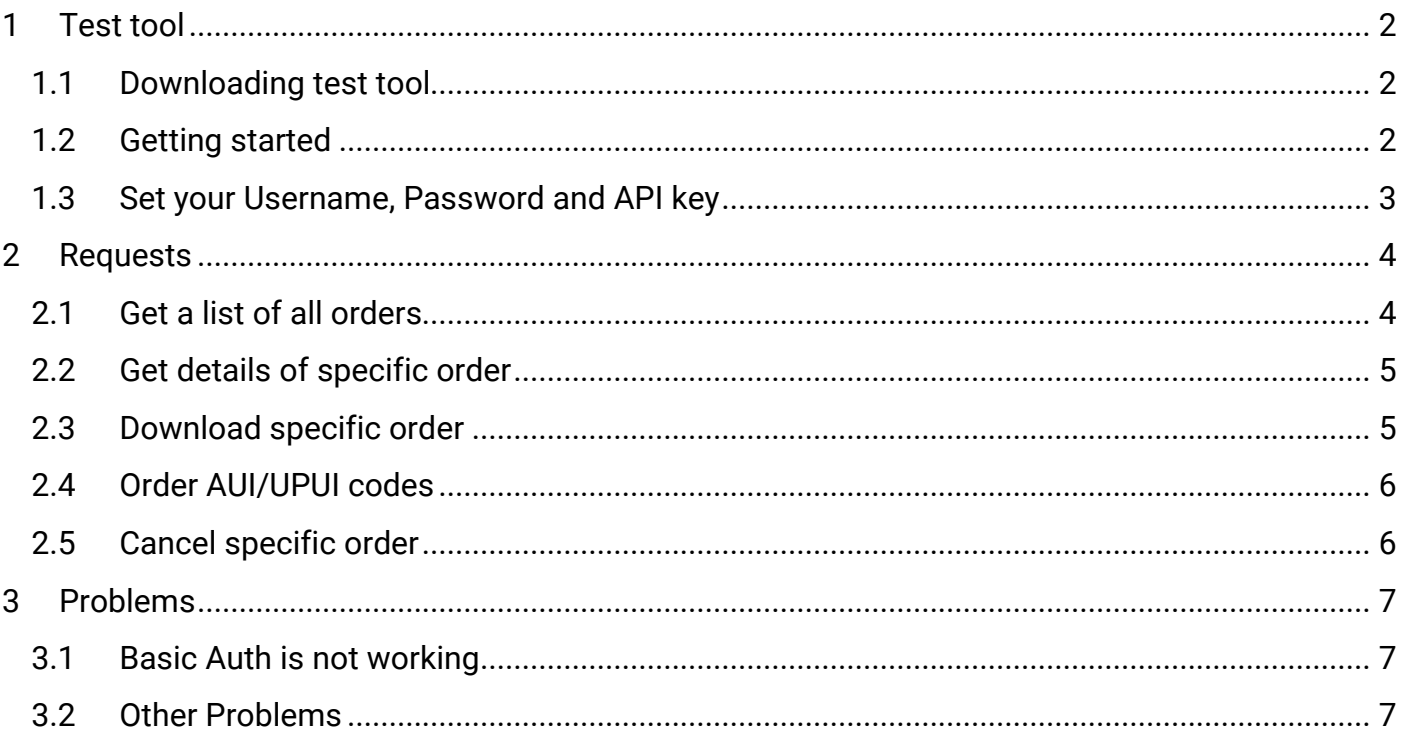

# <span id="page-2-0"></span>1 Test tool

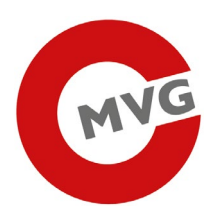

# <span id="page-2-1"></span>1.1 Downloading test tool

There are different test tool on the internet with which you can test our API. We choosed one tool, called Postman, for you and try to explain how it works.

Therefore please download the software unter<https://www.getpostman.com/downloads/> and install it on your computer.

### <span id="page-2-2"></span>1.2 Getting started

Please start the application by double klick on the icon on your desktop.

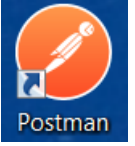

Please create an account or log in with an existing account. After that you can use the application.

In order to make it easier for you we made a so called collection. The collection includes all available requests and you can import it.

Click **Import**.

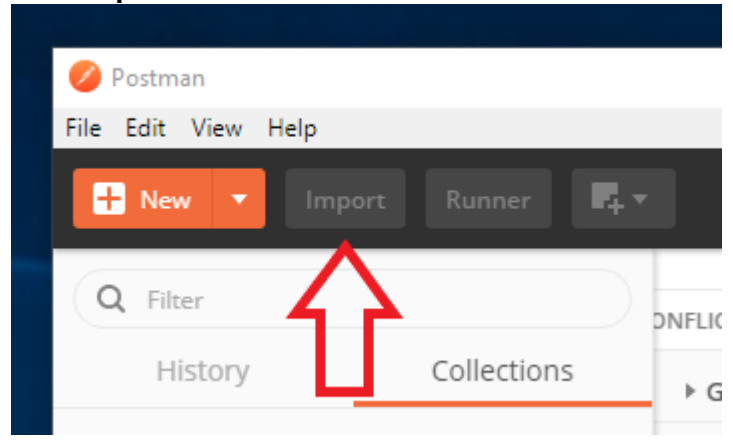

Click **Choose Files** and select the file **ID\_Issuer\_AT.postman\_collection.json**

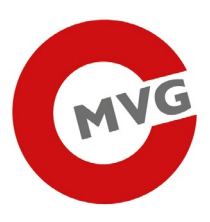

**IMPORT**  $\times$ Import a Postman Collection, Environment, data dump, curl command, or a RAML / WADL / Swagger(v1/v2) / Open API 3.0 / Runscope file. Paste Raw Text Import File Import Folder Import From Link Drop files here **Choose Files** 

Now you should see the imported collection on the left side of Postman.

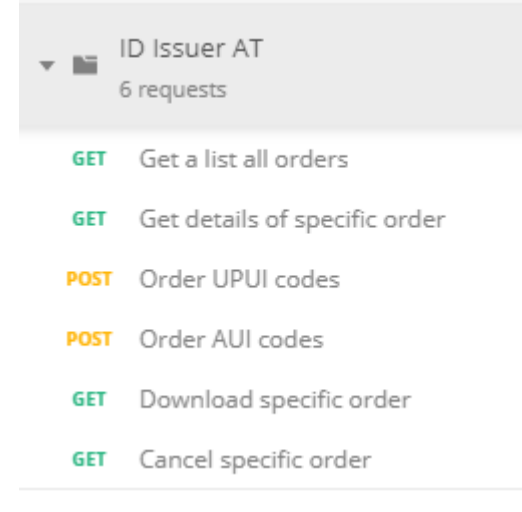

# <span id="page-3-0"></span>1.3 Set your Username, Password and API key

We made your Service high secure so you need a user and a password and also a token.

To set the username and password click on one request of the previously imported collection, click on **Authorization** and choose Basic Auth, now you can add your **username** and **password.**

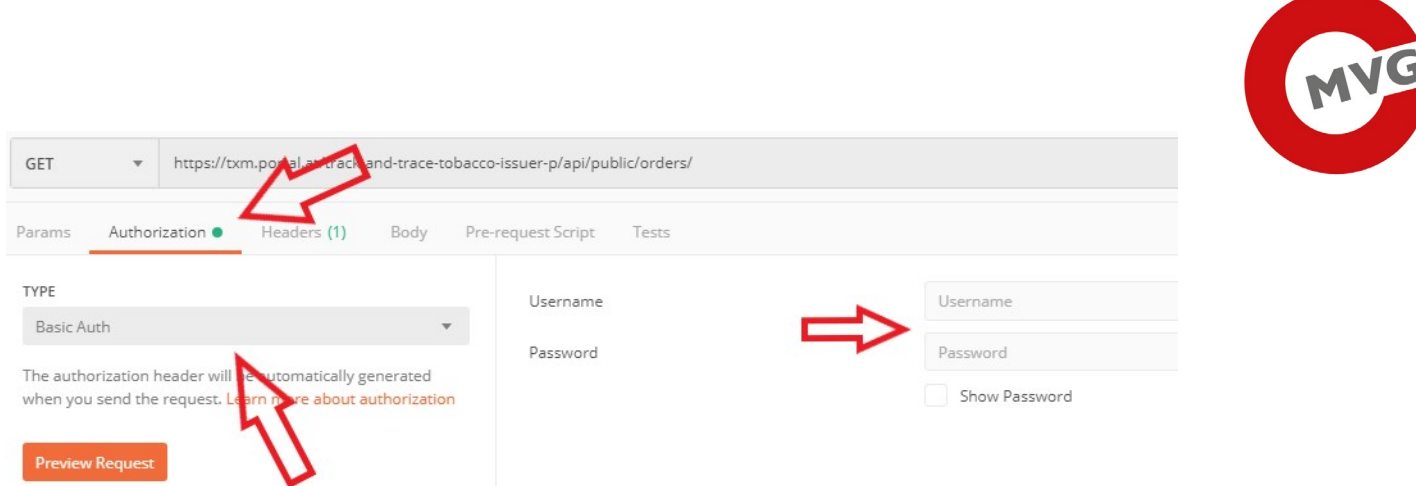

In your token we have saved your EO\_ID. To use the token, you have to set the api-key.

To set the api-key click on one request of the previously imported collection, click on **Headers** and find the key **api-key.**

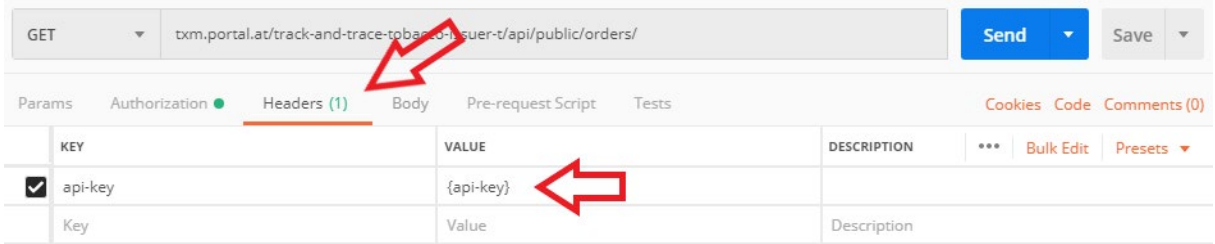

Replace the value **{api-key}** with the api-key you have received (without the curly brackets). This needs to be done in **every** request.

# <span id="page-4-0"></span>2 Requests

# <span id="page-4-1"></span>2.1 Get a list of all orders

If you want to retrieve a list of open orders, select the Get a list all orders request.

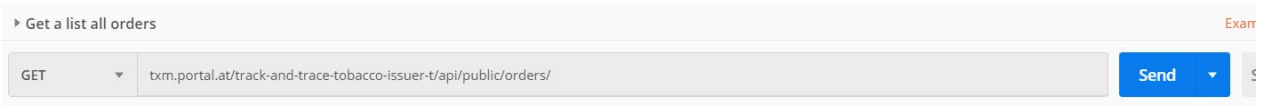

#### You will get the response below.

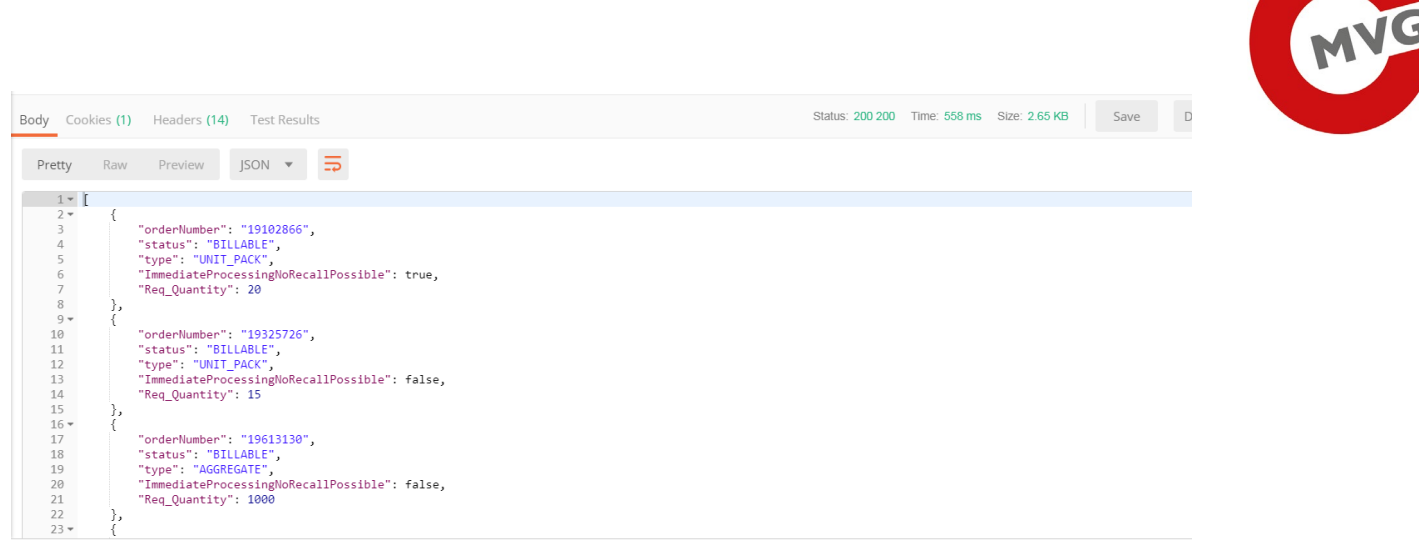

# <span id="page-5-0"></span>2.2 Get details of specific order

If you want to retrieve the status of one specific order, select the Get details of specific order request and replace {orderNumber} with the order number of your choice and klick **Send button**.

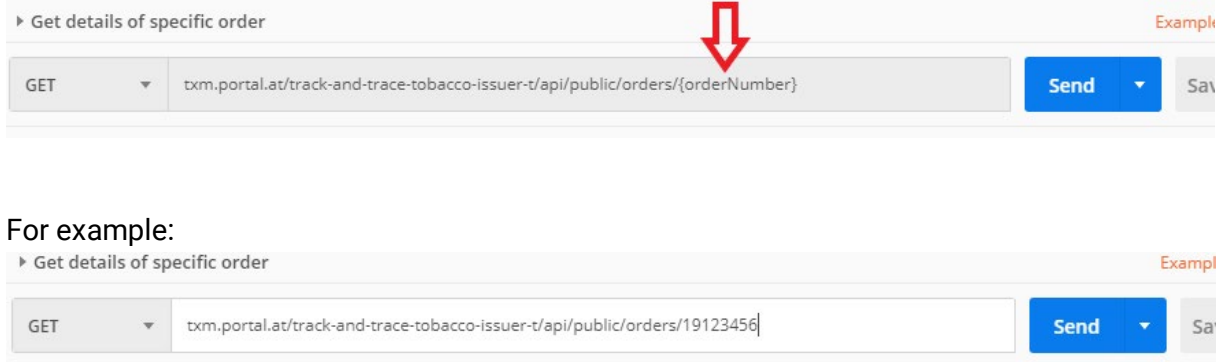

# <span id="page-5-1"></span>2.3 Download specific order

If you want to download an order, select the Download specific order request and replace {orderNumber} with the order number of your choice.

After clicking **Send**, you should see a Download button on the right center part of Postman.

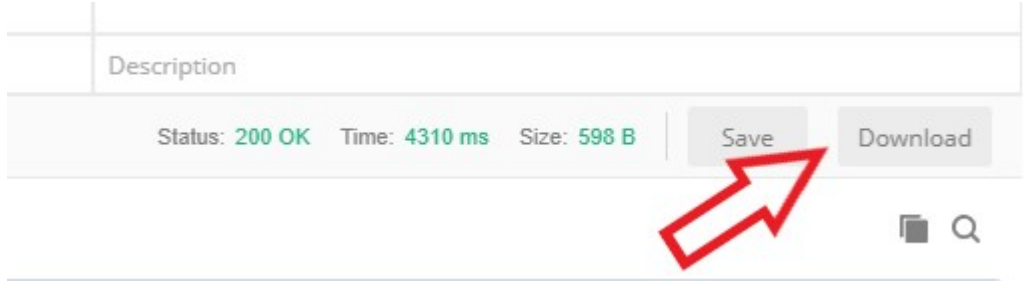

After clicking **Download**, a dialog for saving should appear. Add .zip to the filename and save the file to a destination of your choice.

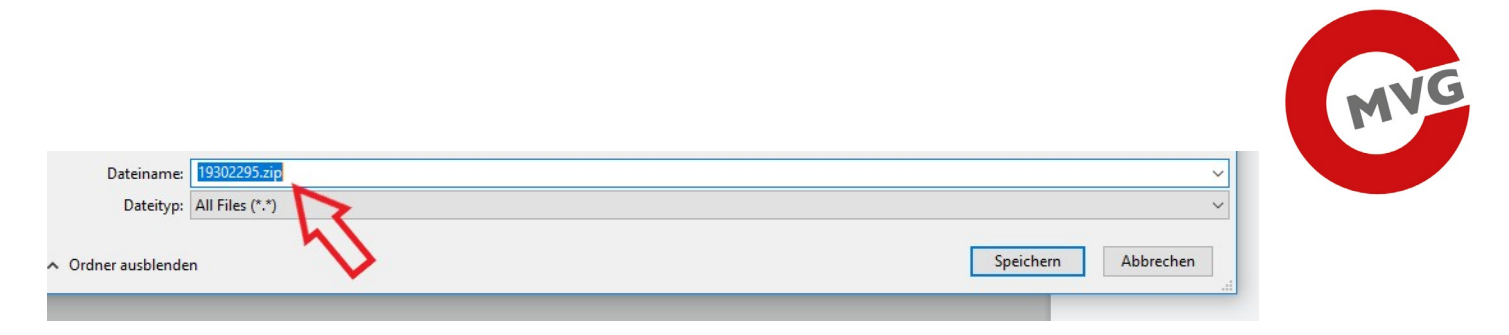

This ZIP archive contains a textfile with all the codes for this specific order. You can download the file as often as you want in case an error occurs.

# <span id="page-6-0"></span>2.4 Order AUI/UPUI codes

Change the body of the request by selecting the tab Body.

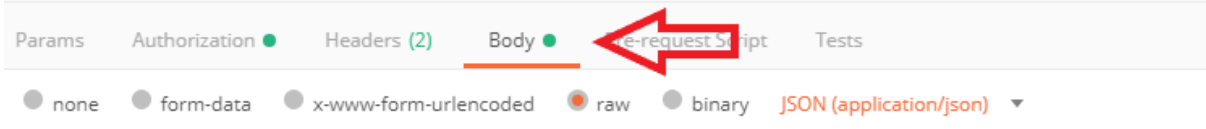

Change the values in the body as you desire. See the specification for details.

**Important**: some values need to be encapsulated by double quotes, others don't.

```
1 - k"F_ID": "FACILITY_ID",
 \overline{2}\overline{3}"hasMachine": true|false,
        "ImmediateProcessingNoRecallPossible": true|false,
 \ensuremath{\mathnormal{\mathbb{A}}}"Import": true|false,
 5
       "Intended_Market": "COUNTRY_CODE",
 6
 \overline{7}"Intended_Route1": true|false,
 8
        "Intended_Route2": "COUNTRY_CODE",
        "M_ID": "MACHINE_ID",
 9
        "P_Brand": "BRAND",
10
        "P_CN": "CN"
11
12"P OtherTyne": "OTHER TYPE"
```
<span id="page-6-1"></span>2.5 Cancel specific order

If you want to cancel a specific order, select the Get details of specific order request and replace {orderNumber} with the order number of your choice and klick **Send button**.

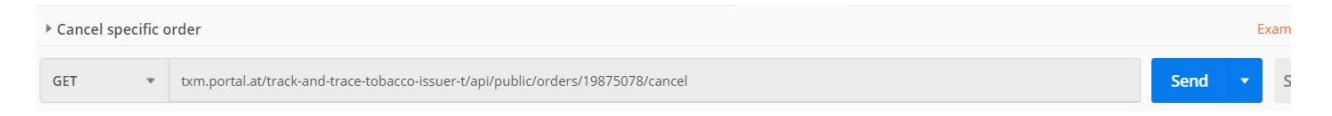

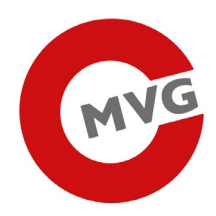

# <span id="page-7-0"></span>3 Problems

# <span id="page-7-1"></span>3.1 Basic Auth is not working

#### If your Basic Auth is not working that please follow the following steps:

Click on **Authorization** and choose **No Auth**. And **delete all cookies**.

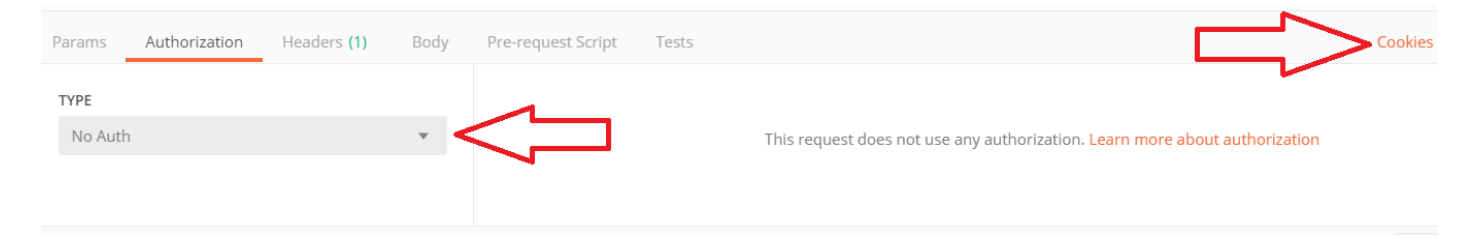

Try the request once, you get an error (401 Unauthorized), which is fine.

After that switch back to Basic Auth and try the request again, now it should work!

# <span id="page-7-2"></span>3.2 Other Problems

If you are having troubles or questions, please let us know: post.track-trace-tabakwaren@brz.qv.at. Please provide us with an approximate timestamp of the request and with the request itself, so we can find it easily in our database and look into it.